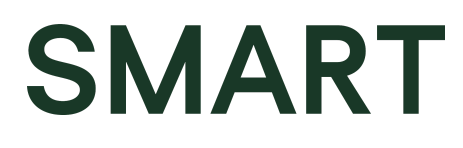

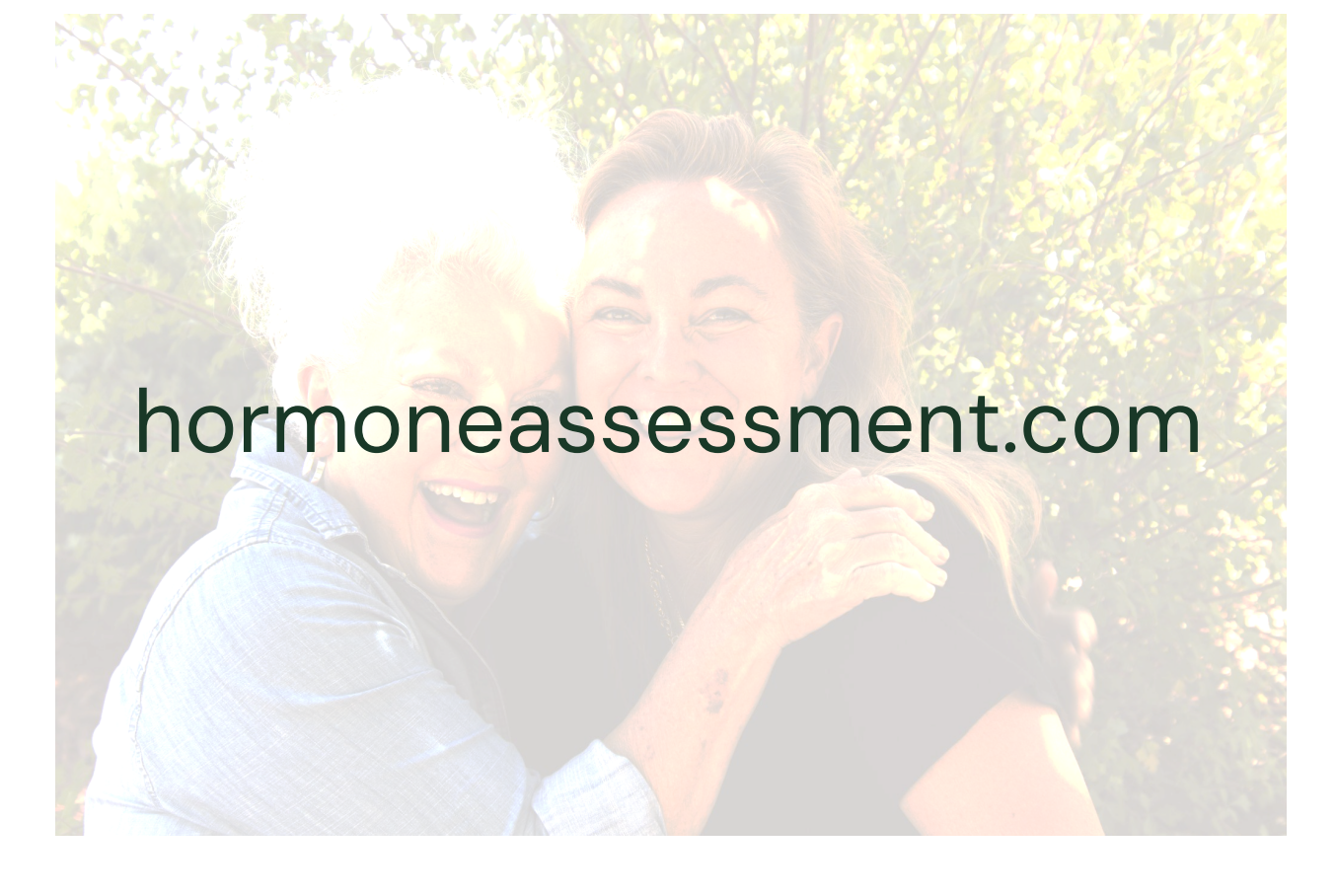

# User Manual

November 2023

# <span id="page-1-0"></span>**Table of Contents**

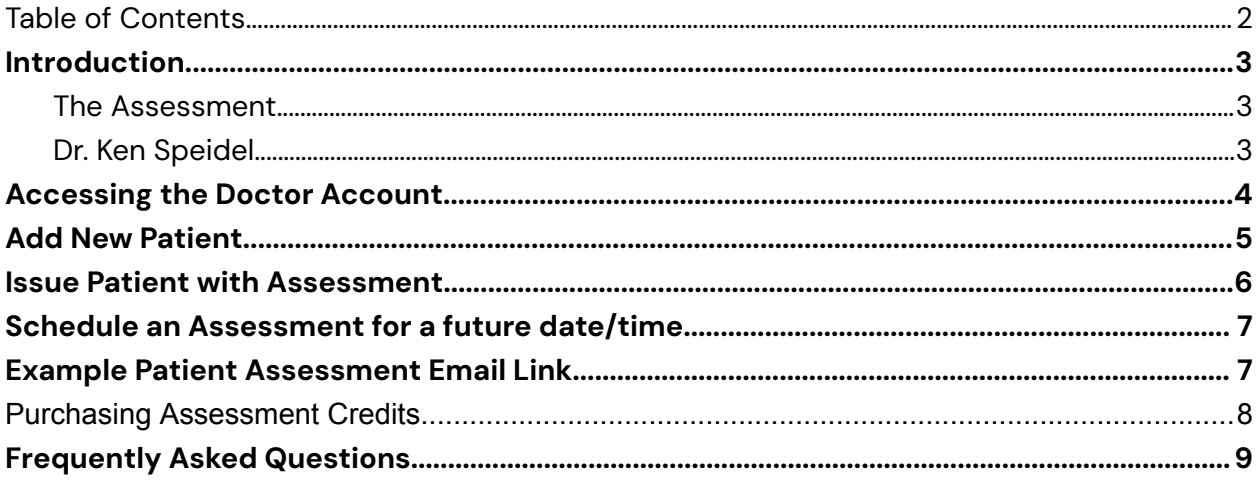

# <span id="page-2-0"></span>Introduction

The SMART Hormone Assessment is an online adaption of a questionnaire and algorithm by Dr. Ken Speidel to assist treating doctors in capturing patient symptomatology and predicting patient hormone imbalances.

<span id="page-2-1"></span>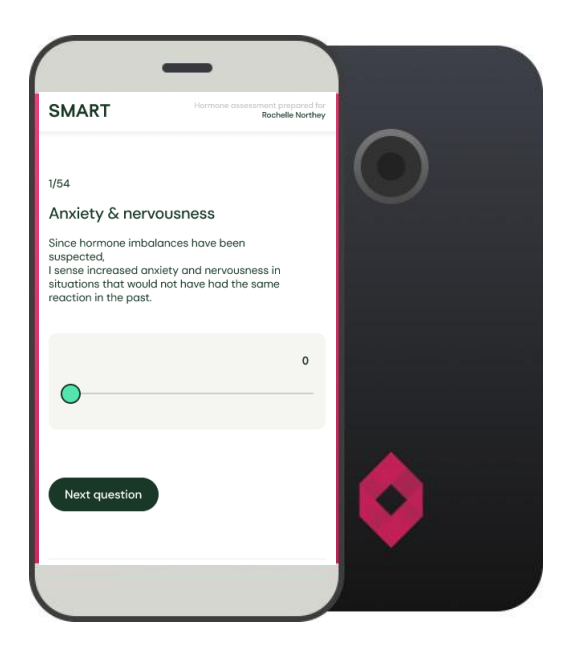

#### The Assessment

Issued to the patient by email link, the Assessment typically requires 15 to 20 minutes to complete. There is a separate series of questions for males and females.

Patients provide a medical history, lifestyle insights, and family medical background before completing the questionnaire. The questionnaire for males comprises 43 questions and 54 for females.

#### <span id="page-2-2"></span>Dr. Ken Speidel

#### **R.Ph., BS Pharm., PharmD. FIACP., FACA.**

Dr. Speidel has been awarded Fellowship status with the International Academy of Compounding Pharmacists and the American College of Apothecaries. Ken received a Doctor of Pharmacy and a Bachelor of Science in Pharmacy from Ohio Northern University. He has additional postgraduate training in endocrinology, aseptic compounding, extemporaneous compounding, functional medicine, and pain management.

### <span id="page-3-0"></span>Accessing the Doctor Account

When registering for hormoneassessment.com, you have selected a username and password; you will need both to access your Doctor Account.

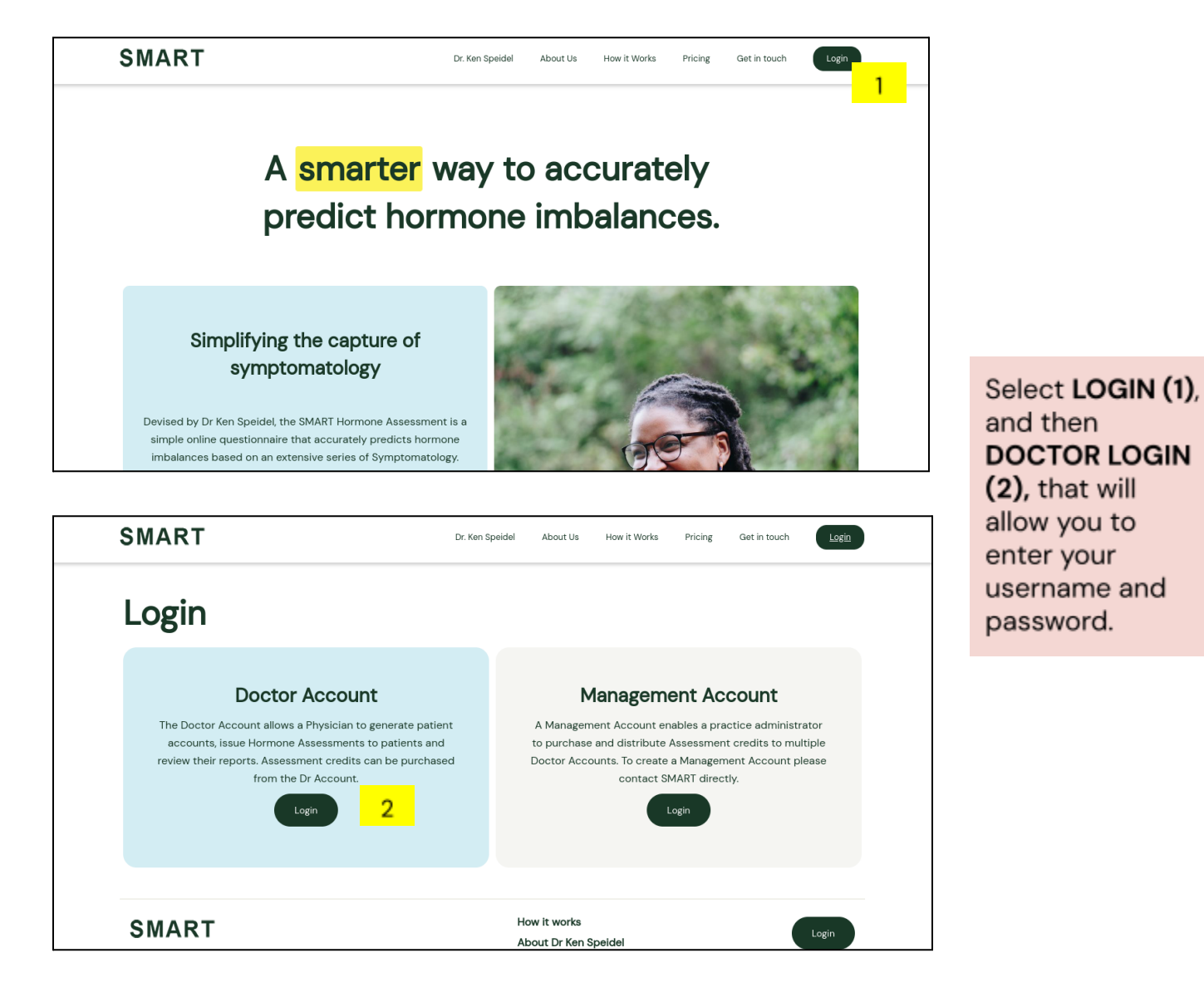

5

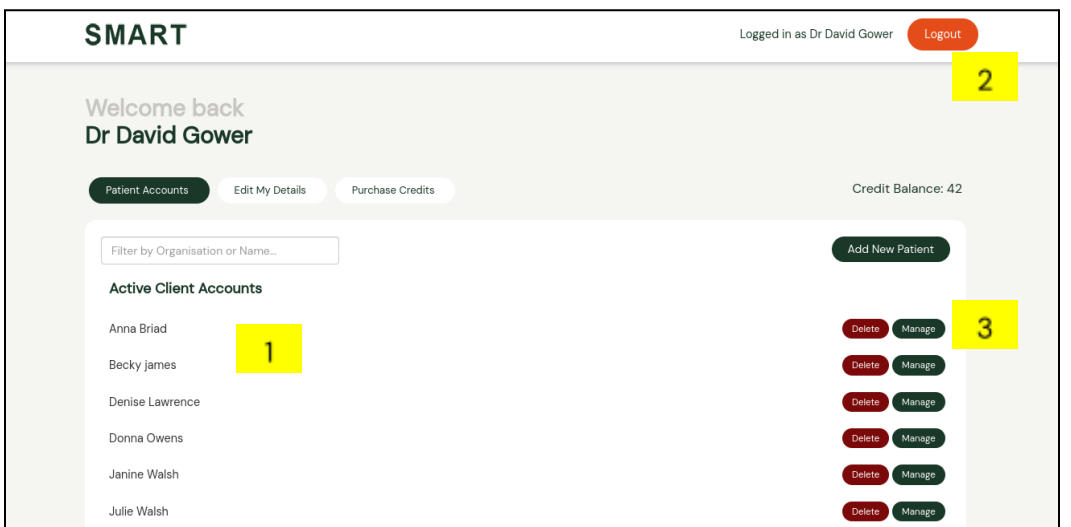

The Doctor Account presents current patients (1), and the available credits (2). The MANAGE (3) button accesses patient account

## <span id="page-4-0"></span>Add New Patient

To add a new patient is as simple as clicking the ADD NEW PATIENT button on the Doctor Account main page. The required fields are Firstname, surname, email address, and the time zone the patient lives in. Once saved, the new patient will appear in the patient listing.

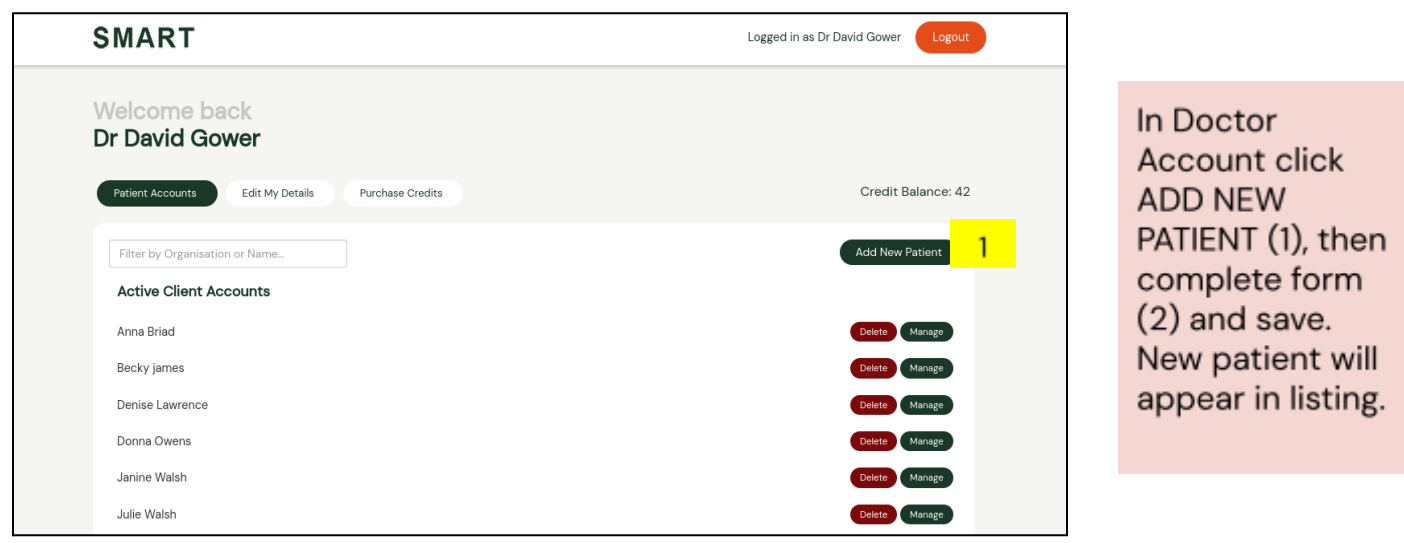

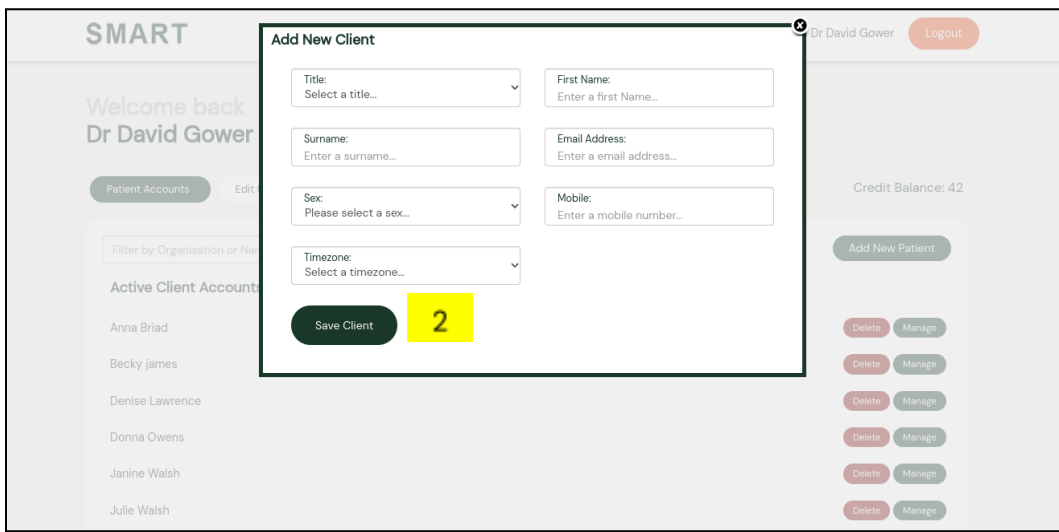

### <span id="page-5-0"></span>Issue Patient with Assessment

Once a patient has been created, you can generate an Assessment link for the patient. Click MANAGE next to the patient's name, then click ISSUE ASSESSMENT.

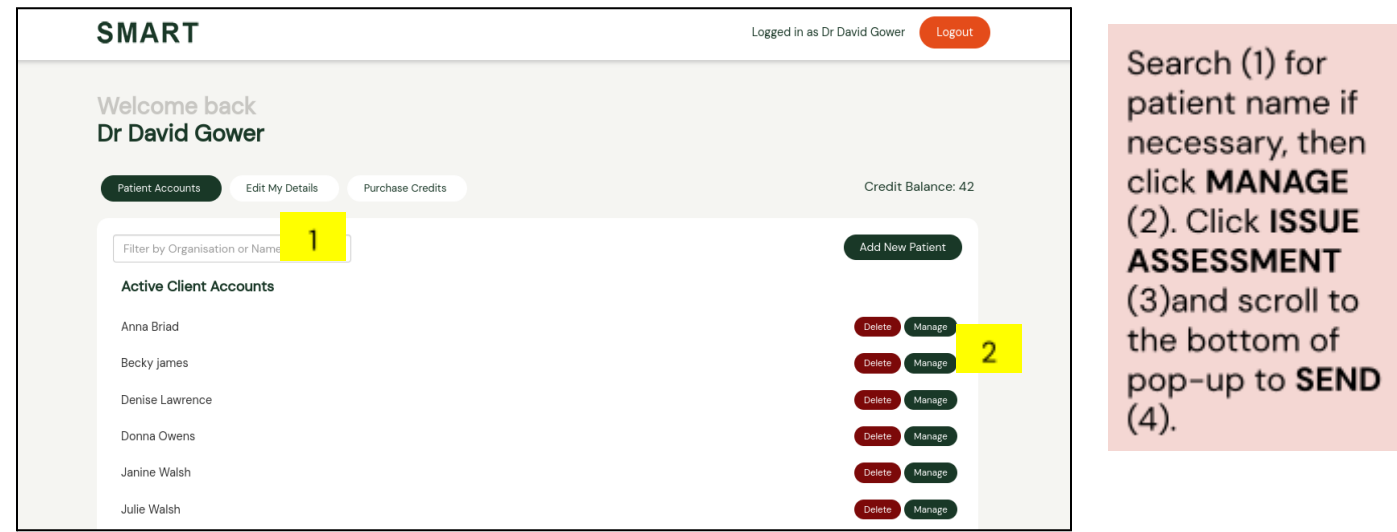

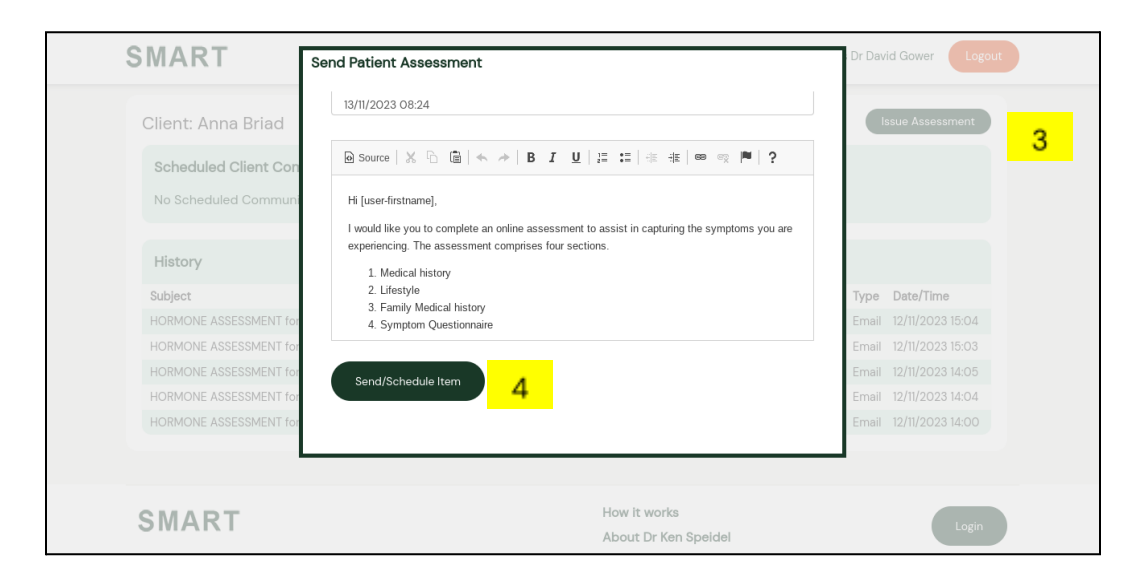

### <span id="page-6-0"></span>Schedule an Assessment for a future date

When the email template for the Assessment link appears, you can select a future time and date to issue an Assessment link. This may be beneficial if you wish to reassess the patient's symptomatology in a specific period (e.g., in three months). Simply click on the listed date to adjust to a future time and date (.1).

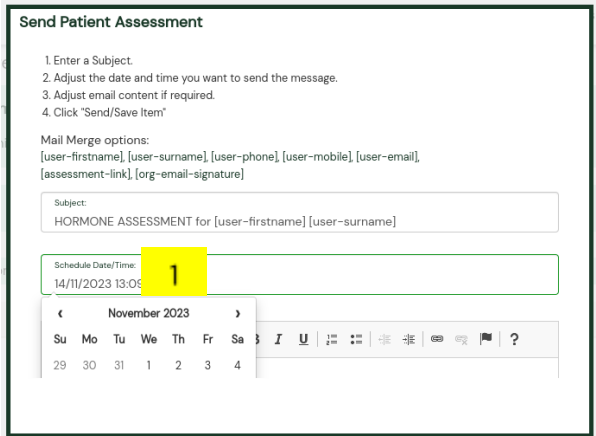

# <span id="page-7-0"></span>Example Patient Assessment Email Link

The website generates an email on behalf of the treating Doctor. The email is sent from support@hormoneassessment.com

The patient's first name is referenced, and they receive a brief overview of the Assessment and the email link—example pictured below.

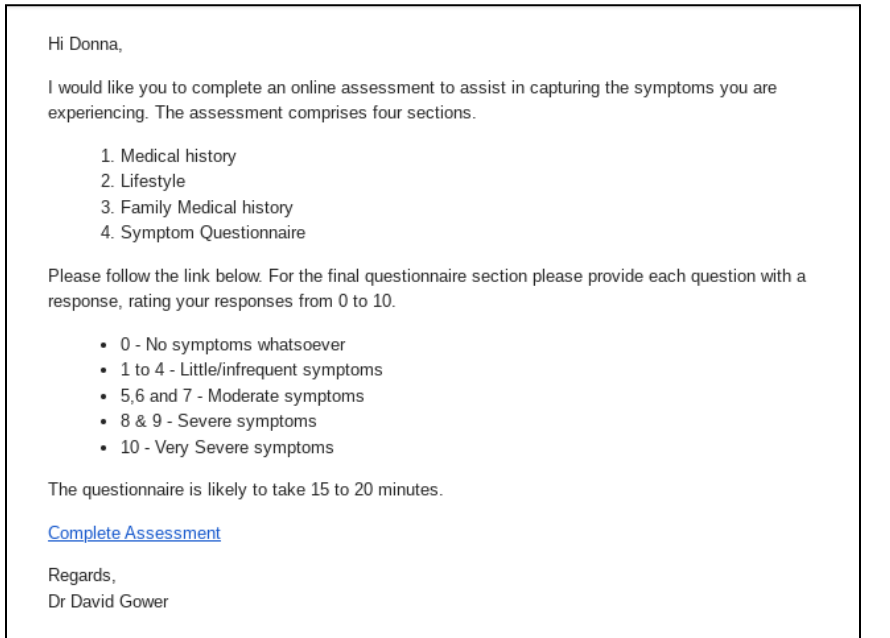

Pictured to the left is the default email that is issued to patients. The email is addressed to patients first name, and signature block contains Dr's name.

## Accessing Patients Completed Report

The report is generated instantaneously when a patient completes the Assessment. Select the patient, click MANAGE, and then ASSESSMENTS. Check the status, then click OPEN REPORT. The report is generated in a PDF format over 4-pages.

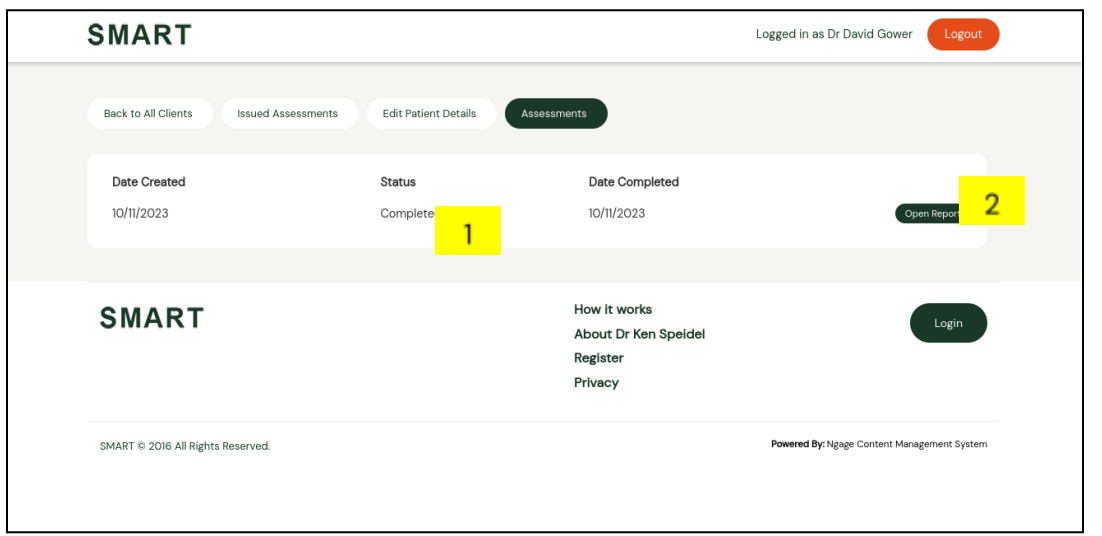

Having clicked **ASSESSMENTS in** the patients Account you can check the STATUS (1) of issued Assessments, and then review the OPEN REPORT (2).

# <span id="page-8-0"></span>Purchasing Assessment Credits

Each assessment costs one credit. Credits can be purchased in bundles. As payment is made the credit bundle is added to the Doctor Account balanced as pictured in the top right of the portal. Payments are managed by the secure Stripe Payment Gateway.

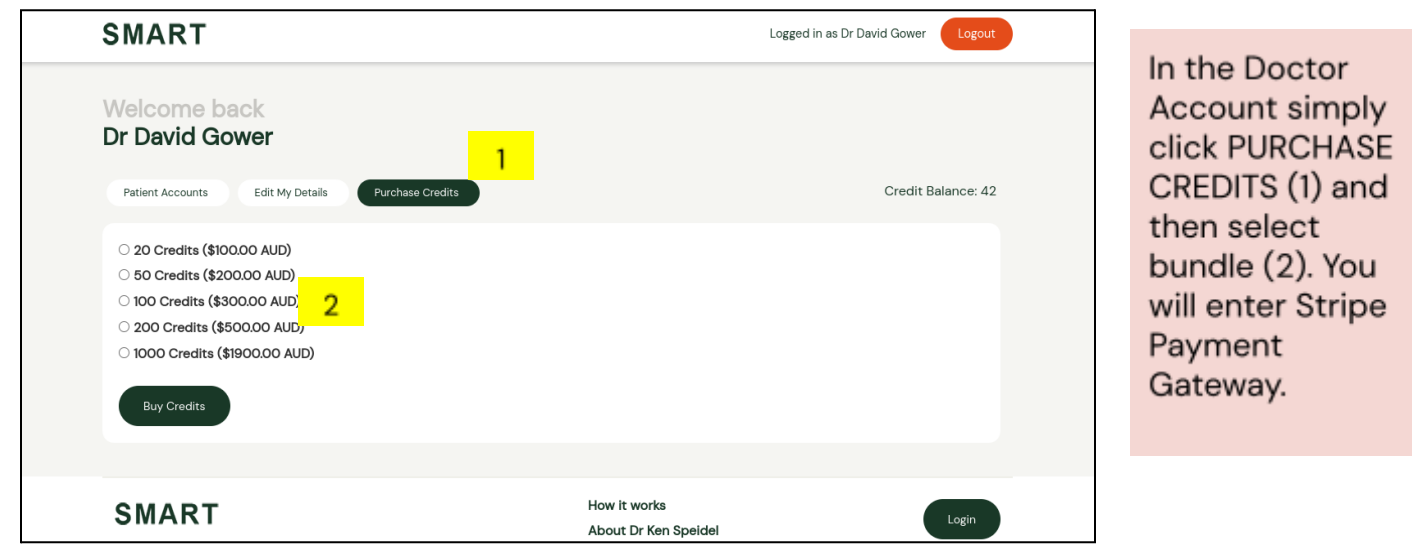

# <span id="page-9-0"></span>Frequently Asked Questions

#### **If I purchase credits, do they expire?**

Credits that are unused within 24 months will expire.

#### **Once an assessment link has been sent, how long does a patient have to complete the Assessment?**

A patient has up to 14 days to complete the Assessment. If the Assessment has not been used, the link will expire.

#### **What is one credit worth?**

One credit represents one issued Patient Assessment link.

#### **What happens if I forget my password?**

You can re-establish a new password by clicking FORGOTTEN PASSWORD on the login page. You must reference the email address linked to the account.

#### **I have colleagues in my medical practice who would also like to use the SMART system. Ideally, we would like to purchase "credits" collectively. Is there any way we can distribute credits amongst ourselves?**

Yes, but it will require an overarching "Management Account." A management account allows an administrator within your practice to purchase and distribute credits to individual Doctor Accounts. The administrator can add credits to a personal Doctor Account and subtract them should they need to redistribute.

#### **How quickly is the Patient Report created and available for review once the Patient completes the Assessment?**

The report is generated instantaneously once the Patient completes the Assessment. The report can be found by clicking MANAGE next to the patient's name in the patient listing. Then click ASSESSMENTS to see any completed reports.

#### **Can I edit a patient's contact email?**

Click MANAGE next to the Patient's name, and then EDIT DETAILS.